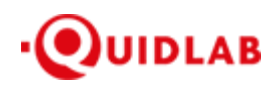

Quidlab Co., Ltd. https://quidlab.com

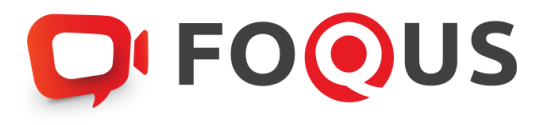

# **Quidlab E-Meeting & Voting System User's Manual Document Registration System**

### https://quidlab.com

# Table of Contents

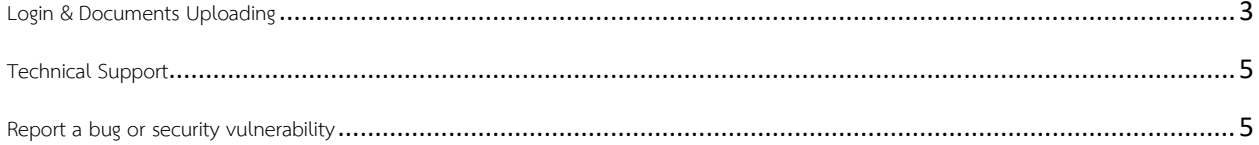

# Introduction

Quidlab E-meeting & Voting System does not require any special application to install. It is very easy to use system and does not require any special skills. We value your privacy & time and make document uploading system easy for you without asking details which are not needed so you can quickly complete the process. You can use any latest updated version of browser e.g. Google Chrome, Microsoft Edge, Apple Safari, Firefox etc. You can also use computer, laptop, tablet, or phone.

Please refer to E-meeting invitation for link or QR Code for document uploading which will be similar to https://subdomain.quidlab.com/registration/

# <span id="page-2-0"></span>Login & Documents Uploading

1. Scan QR Code provided or type url in browser to upload documents. You will be taken to document registration system portal as shown below.

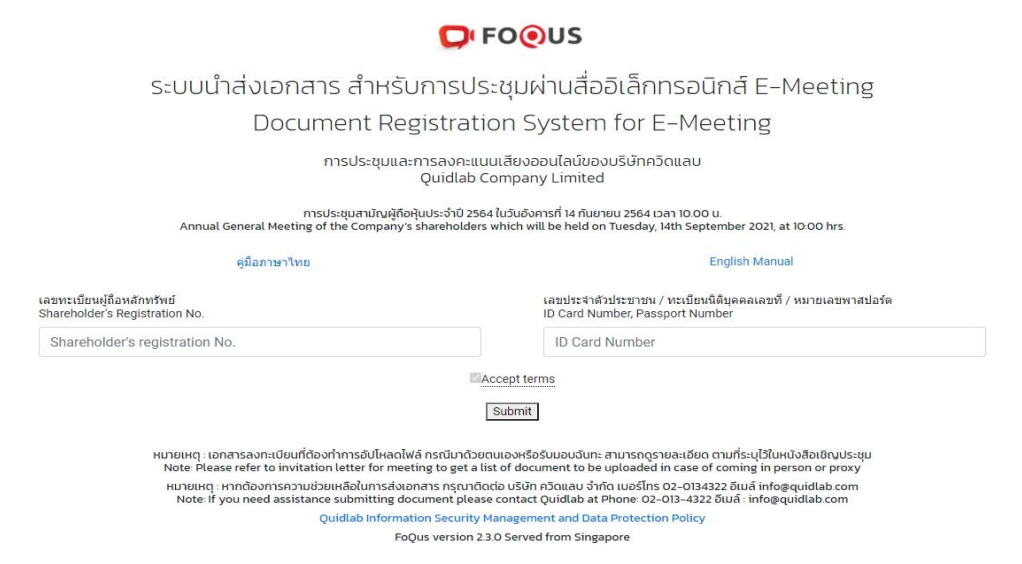

- 2. Fill your shareholder's registration number and ID card number. This information shall be exactly same which are provided to company's shareholder registrar. In case you don't know these, please get in touch with company or registrar.
- 3. After filling out the details, please click a check mark in the Accept Terms box, then cilck on Submit.
- 4. If information is correct you will be allowed upload documents and a screen as below will be presented.

#### https://quidlab.com

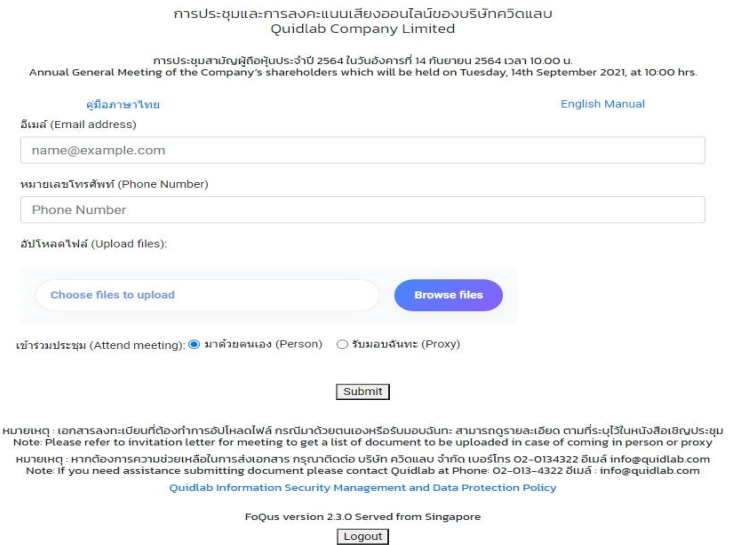

- 5. Fill following detail (all below information is needed for successful registration):
	- a. Email address where you want to receive username & password for joining E-meeting.
	- b. Telephone number in case company wants to get in touch with you.
	- c. Upload documents as specified by company as indicated in invitation letter. Please note required documents may differ from company to company and different documents may be required for joining in person or proxy.
	- d. System allows you to upload maximum 5 documents each time with each document not more than 5MB. Only jpg, png, gif & pdf files are allowed.
	- e. In case you choose proxy you must also enter proxy name and type of proxy eg A, B or C.
- 6. Once you have added details you can submit documents by clicking on Submit button, you will get an alert for successful submission or rejection as shown below:

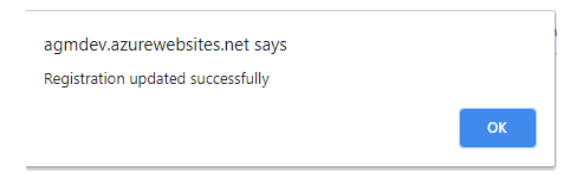

Or with Error Message indicating reason in case you get an error message which is not self-

explanatory then get in touch with us.

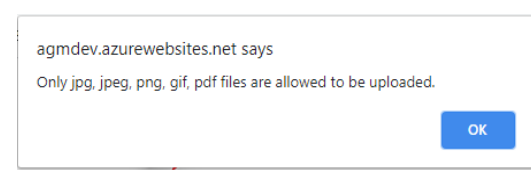

7. After successful submission following screen will be presented in case you need to add more documents you can submit more at this time.

#### https://quidlab.com

การประชุมและการลงคะแนนเสียงออนไลน์ของบริษัทควิดแลบ **Ouidlab Company Limited** 

การประชุมสามัญผู้ถือหุ้นประจำปี 2564 ในวันอังคารที่ 14 กันยายน 2564 เวลา 10.00 น.<br>Annual General Meeting of the Company's shareholders which will be held on Tuesday, 14th September 2021, at 10:00 hrs.

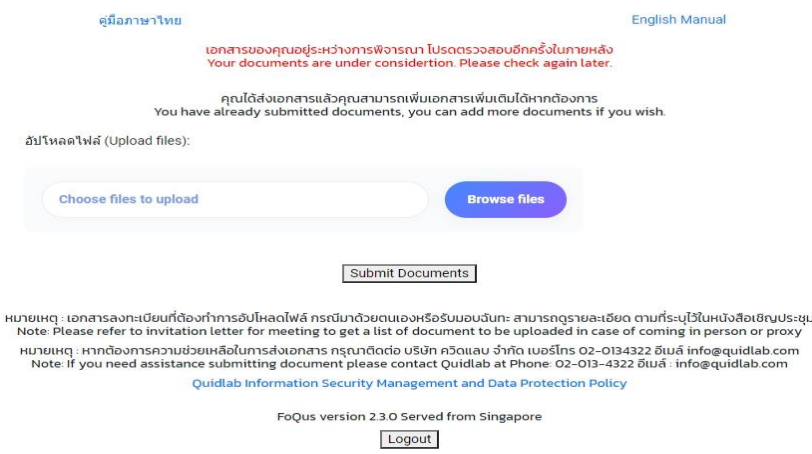

- 8. Once finished click on Logout button to exit. You will also receive an email confirming successful submission.
- 9. In case your documents are approved you will receive a separate email with username and password. Please only contact us or company in case you do not receive username & password 24 hours before meeting time or as indicated in the invitation letter.
- 10. In case documents are not approved you will receive an email with reason from company. You can login again to document registration portal and upload additional documents to rectify cause.

## <span id="page-4-0"></span>Technical Support

If you face any technical difficulties accessing the E-AGM system you can get in touch with Quidlab at via telephone on +66-2-013-4322 or +66-800-087-616 or via email at info@quidlab.com , before contacting technical support

When contacting technical support please provide full details of problem faced, any error message received, type of device used, browser name and version etc.

## <span id="page-4-1"></span>Report a bug or security vulnerability

If you encounter problems send us an email to info@quidlab.com with the details of vulnerabilities or bug report